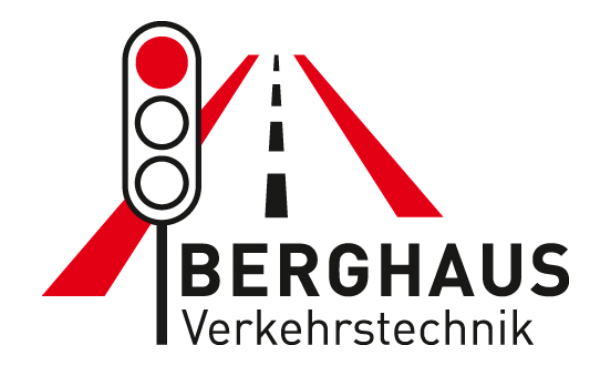

## **Handbuch**

# **Interface 12 Gruppen**

## **MBP 4xxx**

Version 6.04

## **Inhaltsverzeichnis**

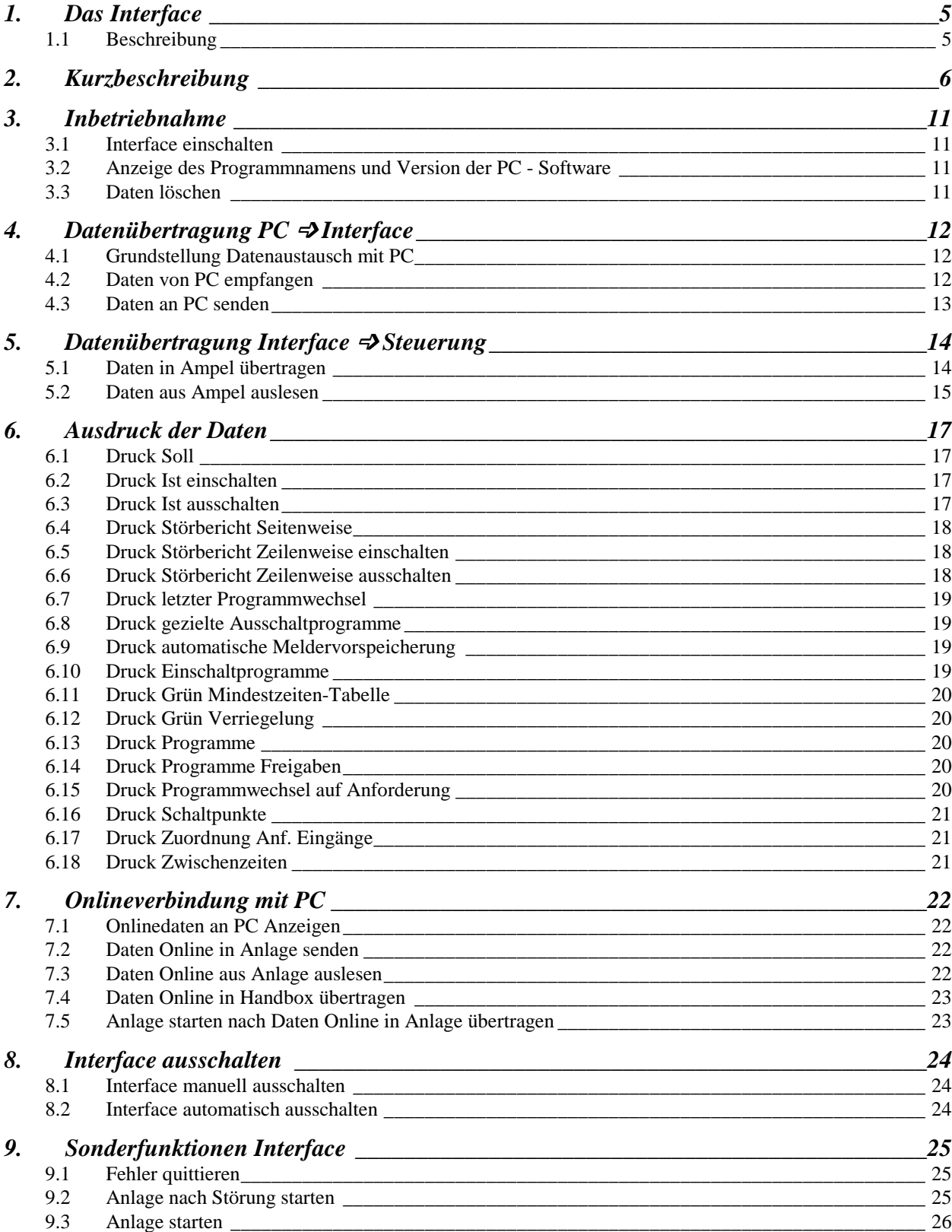

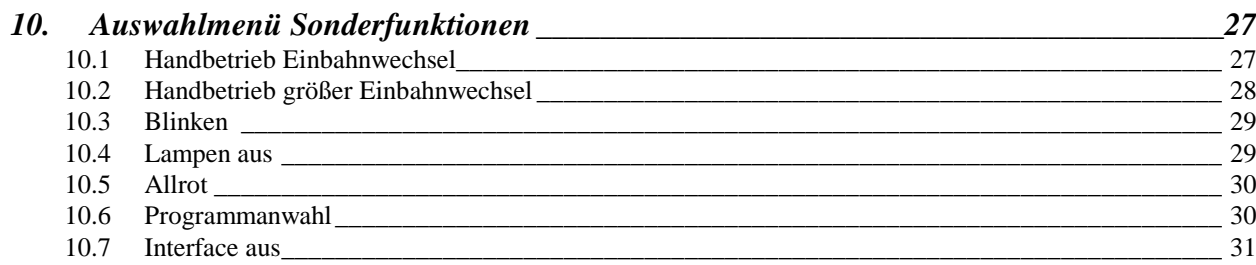

## **1. Das Interface**

#### 1.1 Beschreibung

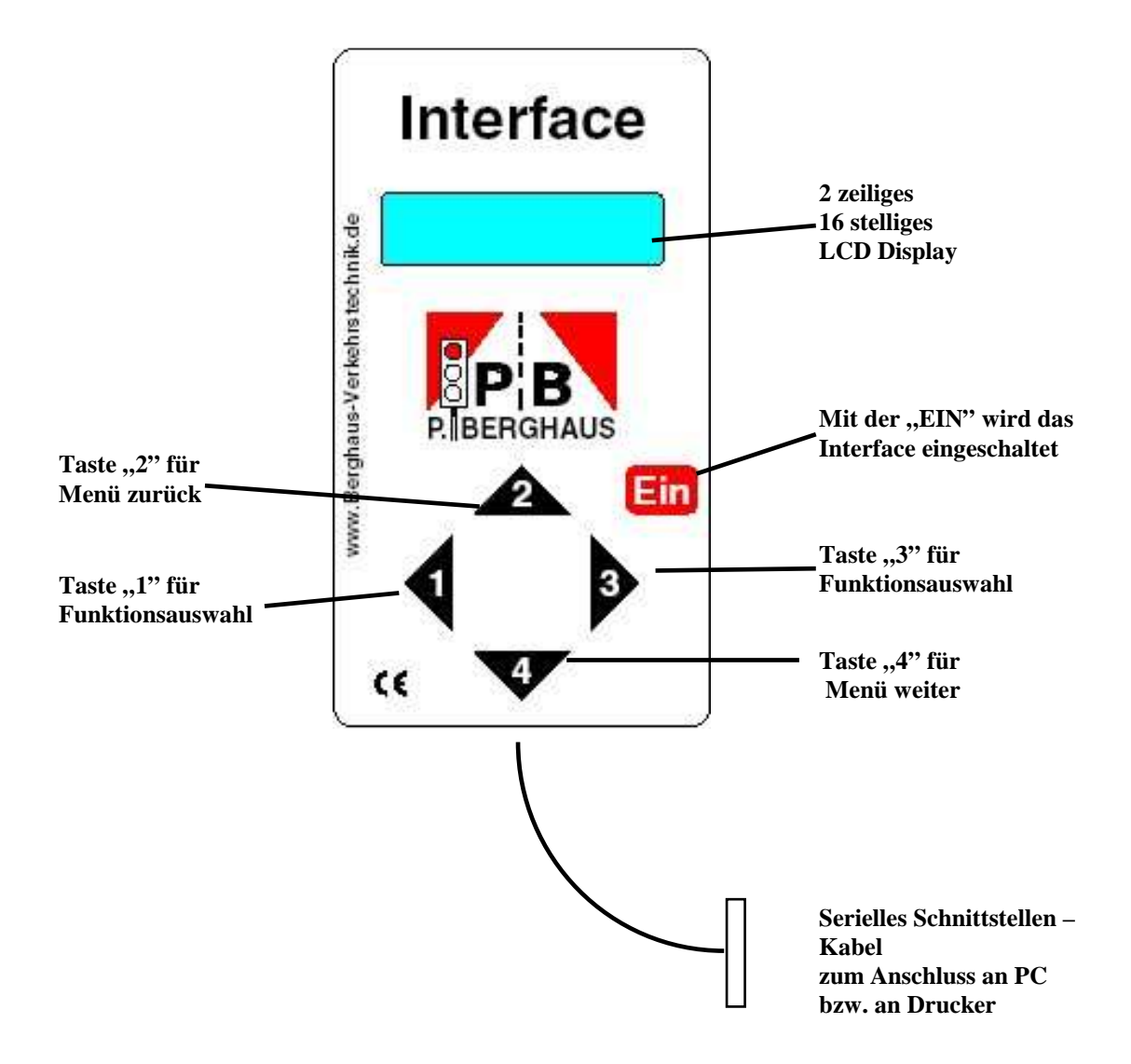

## **2. Kurzbeschreibung**

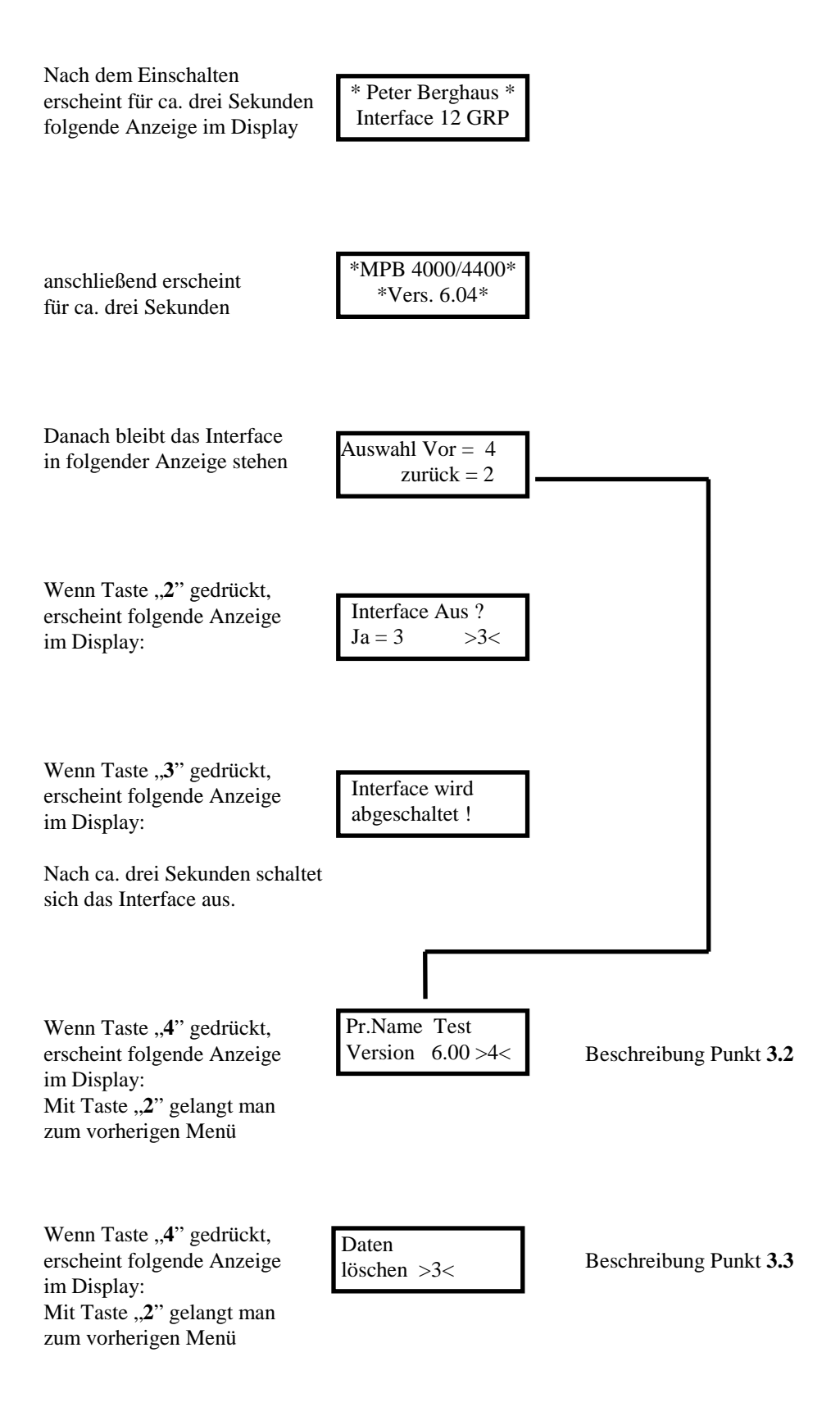

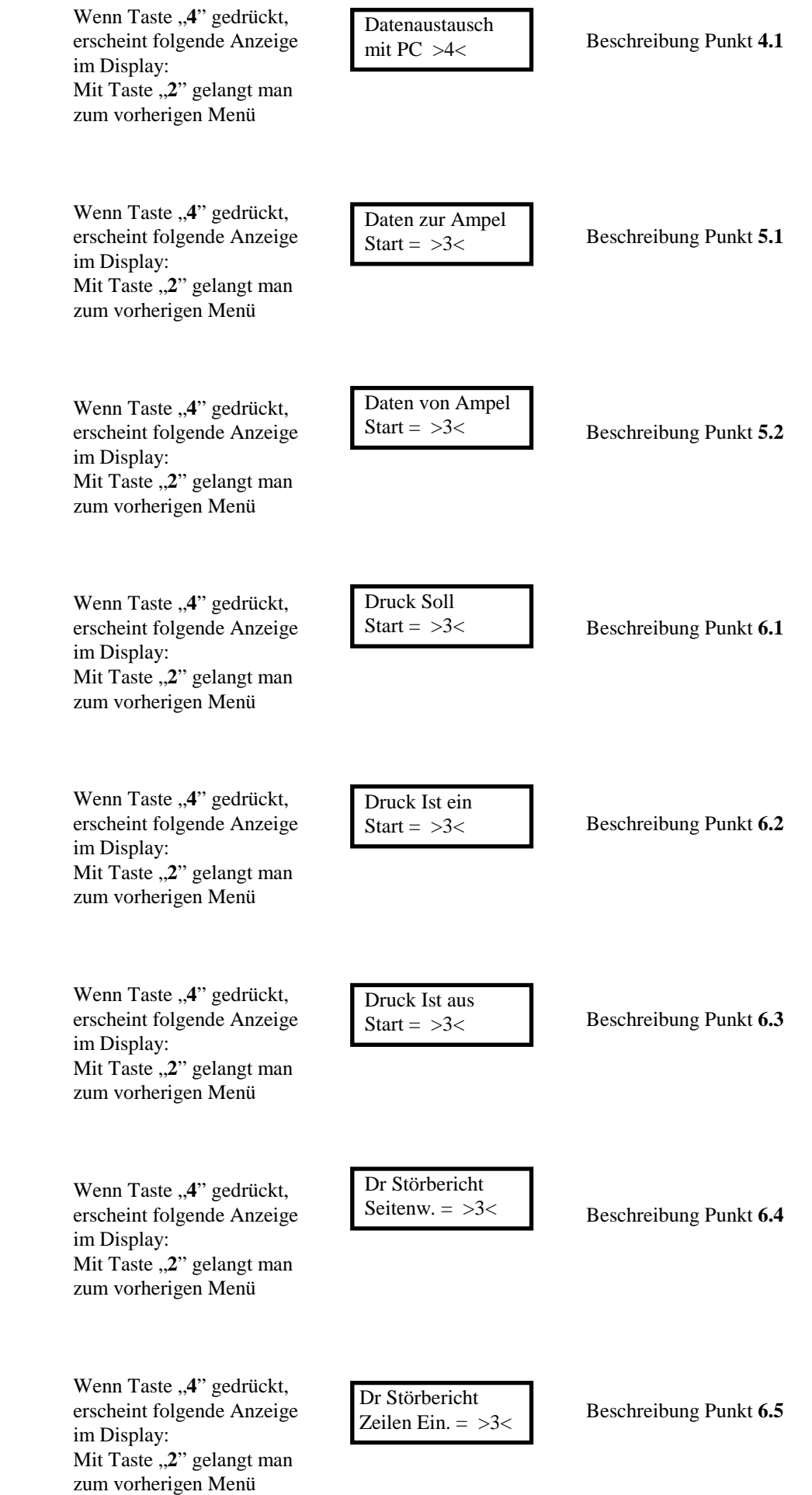

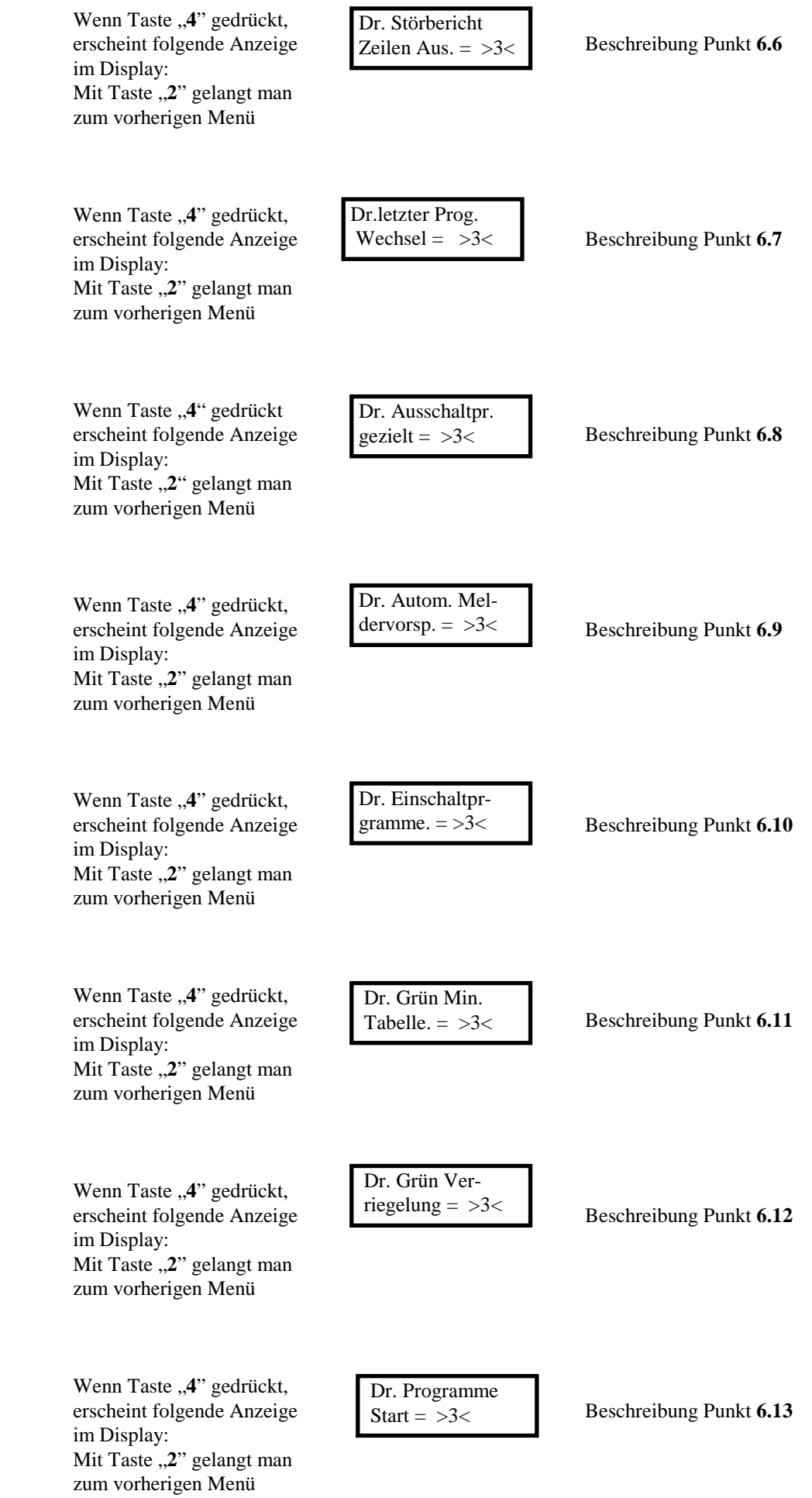

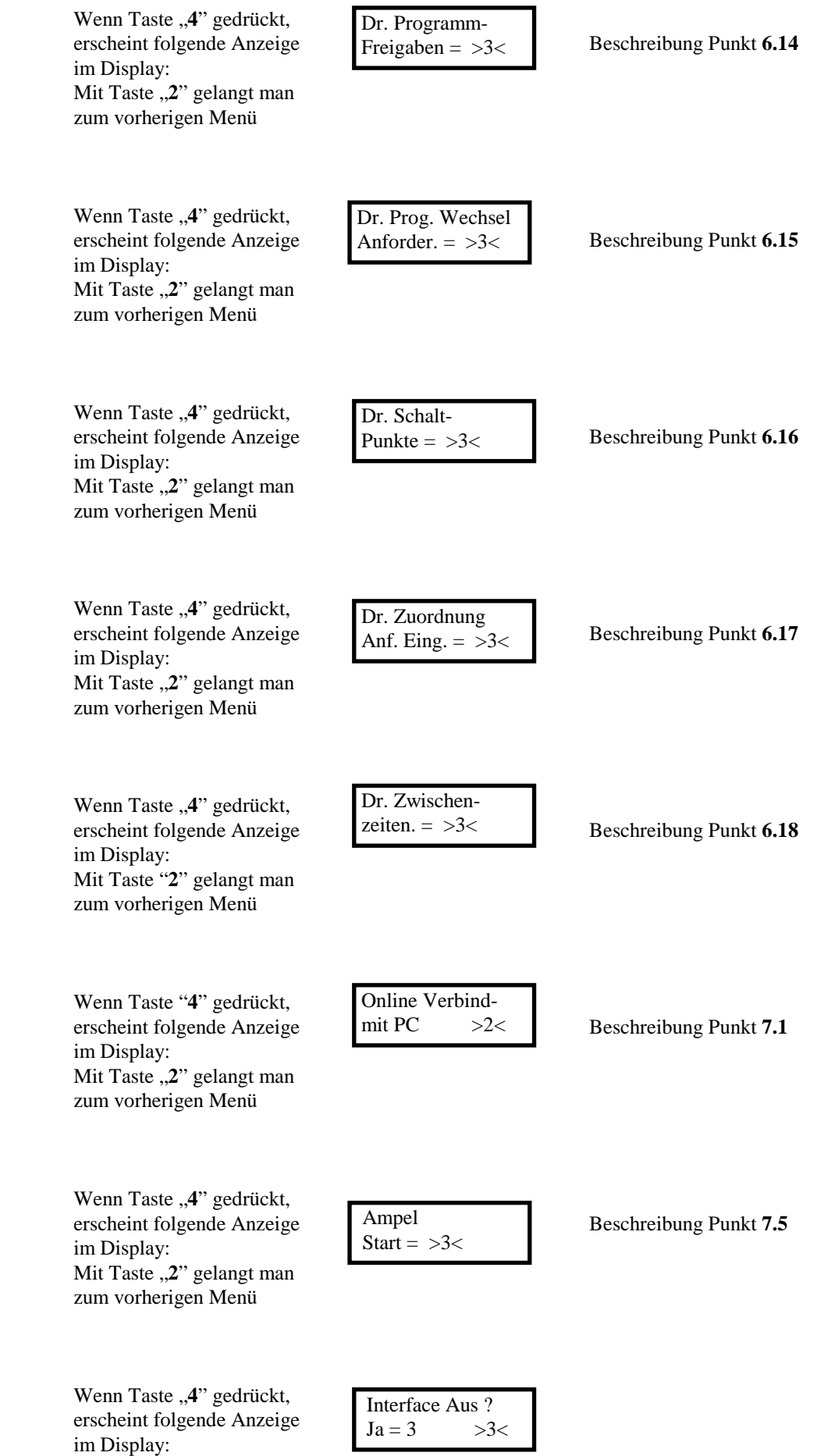

Wenn Taste "3" gedrückt, erscheint folgende Anzeige im Display:

 Interface wird abgeschaltet !

 Nach ca. drei Sekunden schaltet sich das Interface aus.

## **3. Inbetriebnahme**

#### **3.1 Interface einschalten**

Durch Betätigen der Taste "Ein" wird das Interface in Betrieb genommen. Es erscheint für ca. drei Sekunden folgende Anzeige im Display:

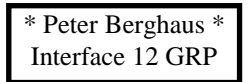

Anschließend wird für ca. drei Sekunden folgende Anzeige eingeblendet:

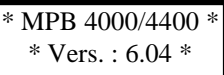

 In dieser Anzeige wird der Anlagentyp (MPB 4000/4400) und die Interfaceversion (6.03) angezeigt. Danach bleibt das Interface in folgender Anzeige stehen:

$$
Asswall Vor = 4
$$
  
Zurück = 2

Mit der Taste "**4**" springt man einen Menüpunkt vor, mit der Taste "**2**" einen Menüpunkt zurück.

#### **3.2 Anzeige des Programmnamens und Version der PC - Software**

 Durch einmaliges Drücken der Taste "**4**" gelangt man zum nächsten Menüpunkt. Es erscheint folgende Anzeige im Display:

```
 Pr. Name 
 Version 6.00 >4<
```
 Hinter Pr. Name erscheint der Programmname des im Interface gespeicherten Programms. Die Anzeige hinter Version zeigt die Softwareversion der PC-Software an, mit dem das Ampelprogramm erstellt wurde.

#### **3.3 Daten löschen**

Wurde die Taste "3" im Menü löschen gedrückt, erfolgt folgende Abfrage:

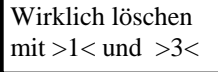

Wird diese Abfrage durch gleichzeitiges Drücken der Tasten "1" und "3" bestätigt, werden die Daten im Interface gelöscht.

Anschließend springt die Anzeige wieder zum Menüpunkt Programmname zurück. <sup>3.2</sup>

## **4. Datenübertragung PC** ➩ **Interface**

#### **4.1 Grundstellung Datenaustausch mit PC**

Durch weiteres Drücken der Taste "4" gelangt man in nächsten Menüpunkt. Es erscheint folgende Anzeige im Display:

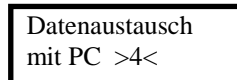

Wird dieser Menüpunkt angewählt, können die Programmdaten vom PC ins Interface übertragen bzw. vom PC aus dem Interface ausgelesen werden.

Im PC - Programm müssen dazu die entsprechende Version und die Funktion im Menüpunkt "Datenübertragung PC-Steuerung" angewählt werden.

#### **4.2 Daten von PC empfangen**

 In dieser Betriebsart wird vom PC ein Programm in das Interface eingespielt. Wird im PC-Programm die Funktion "Daten zur Ampelsteuerung senden" angewählt, so schaltet das Interface automatisch auf Datenempfang um. Es erscheint folgende Anzeige im Display:

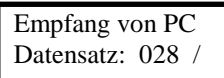

Die Zahl hinter Datensatz zeigt den Zustand der Datenübertragung an, es werden 160 Datensätze übertragen.

Als zusätzliche Kontrolle dreht sich hinter der angezeigten Zahl ein "/". Wurde die Datenübertragung beendet, erscheint für ca. drei Sekunden folgende Anzeige im Display:

$$
Datenübertragung \gg OK <<
$$

Anschließend erscheint folgende Anzeige:

$$
Pr.Name K156Version 6.00 > 4  $\lt$
$$

Hinter "Pr. Name" erscheint der Name, unter dem das Programm abgespeichert wurde. Es erscheint der Name "Namenlos", wenn das Programm nicht unter einem Namen abgespeichert wurde.

 Die Zahl hinter Version gibt an, mit welcher Softwareversion das Programm erstellt wurde. Anschließend kann das Programm mit der Funktion "**Daten zur Ampel**" in die Steuerung übertragen werden (siehe Punkt 5.1).

#### **Hinweis:**

Befindet sich im Interface ein Programm ab der Version 6.00 mit Daten für einen Programmwechsel auf Anforderung, kann kein Programm der Version 5.04 in das Interface übertragen werden. Die Daten im Interface müssen dann vorher gelöscht werden.  **3.3** 

#### **4.3 Daten an PC senden**

 In dieser Betriebsart werden die Daten, die sich im Interface befinden, ausgelesen. Wird im PC - Programm die Funktion "Daten von Ampelsteuerung empfangen" angewählt, so schaltet das Interface automatisch auf Datenausgabe um.

Es erscheint folgende Anzeige im Display:

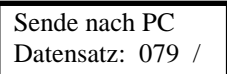

Die Zahl hinter Datensatz zeigt den Zustand der Datenübertragung an, es werden 109 Datensätze übertragen.

Als zusätzliche Kontrolle dreht sich hinter der angezeigten Zahl ein "/".

Wurde die Datenübertragung beendet, erscheint für ca. drei Sekunden folgende Anzeige im Display:

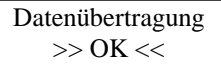

Anschließend erscheint folgende Anzeige:

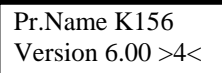

Hinter "Pr. Name" erscheint der Name, unter dem das Programm abgespeichert wurde.

Es erscheint der Name "Namenlos", wenn das Programm nicht unter einem Namen abgespeichert wurde. Die Zahl hinter Version gibt an, mit welcher Softwareversion (PC-Programm) das Programm erstellt wurde.

## **5.** Datenübertragung Interface ⇒ Steuerung

#### **5.1 Daten in Ampel übertragen**

Nach dem Menüpunkt "Datenaustausch mit PC F1/F2" gelangt man durch Betätigen der Taste "4" in folgendes Menü:

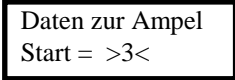

Wird in diesem Menü die Taste "4" gedrückt, so gelangt man in das nächste Menü (Daten von Ampel). Drückt man die Taste "3", so erfolgt die Datenübertragung in die Steuerung.

#### **Hinweise:**

Befindet sich in der Ampel ein Programm ab der Version 6.00 mit Daten für einen Programmwechsel auf Anforderung, kann kein Interface Programm der Version 5.04 in die Ampel übertragen werden. Die Daten in der Ampel müssen dann vorher gelöscht werden (Ampel für mindestens zehn Sekunden ausschalten). Die Übertragung eines Programms in die Ampel kann bei laufender Anlage nur an **Ampel 1** erfolgen. Wenn versucht wird, die Daten in eine andere Ampel als Ampel 1 zu senden, erscheint im Display folgende blinkende Anzeige:

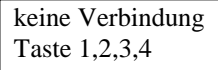

Durch Drücken einer der Tasten "1" bis "4" wird diese Störmeldung gelöscht und das letzte gewählte Menü erscheint wieder im Display.

Diese Anzeige erscheint auch, wenn versucht wird die Daten zu übertragen, wenn das Interface in keine Ampel eingesteckt wurde.

Werden Daten in die Ampel übertragen, erscheint folgende Anzeige im Display:

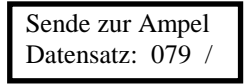

Die Zahl hinter Datensatz zeigt den Zustand der Datenübertragung an, es werden 160 Datensätze übertragen.

Als zusätzliche Kontrolle dreht sich hinter der angezeigten Zahl ein "/".

#### **Hinweis:**

Dreht sich der Strich bei der Datenübertragung rechts (Uhrzeigersinn) herum, wird ein Programm mit Kabel- bzw. Quarzbetrieb übertragen.

Dreht sich der Strich links (gegen den Uhrzeigersinn) herum, wird ein Programm mit Funkbetrieb übertragen.

Wurde die Datenübertragung beendet, erscheint für ca. drei Sekunden folgende Anzeige im Display:

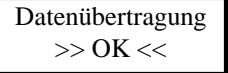

Anschließend erscheint folgende Anzeige:

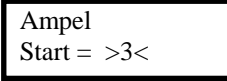

Durch Betätigen der Taste "3" kann die Anlage nach erfolgter Programmierung gestartet werden. Nach erfolgtem Starten der Anlage können mit den Tasten "**1**" oder "**3**" die nächsten Menüpunkte im Interface angewählt werden.

#### **5.2 Daten aus Ampel auslesen**

Nach dem Menüpunkt "Daten zur Ampel" gelangt man durch Betätigen der Taste "4" in folgendes Menü:

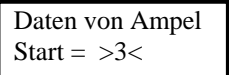

Wird in diesem Menü die Taste "**4**" gedrückt, so gelangt man in das nächste Menü (**Druck Soll**). Drückt man die Taste ..<sup>3"</sup>, so erfolgt die Datenübertragung aus der Steuerung.

Befindet sich kein Programm in der Ampel, so können aus dieser auch keine Daten mit dem Interface ausgelesen werden.

Es erscheint dann folgende blinkende Anzeige im Display:

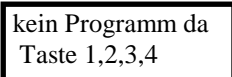

Durch Drücken einer der Tasten "1" bis "4" wird diese Störmeldung gelöscht, und das letzte gewählte Menü erscheint wieder im Display.

#### **Wichtiger Hinweis:**

 Das Auslesen eines Programms kann bei laufender Anlage aus jedem Ampelkopf erfolgen. Falls versucht wird die Daten auszulesen, wenn das Interface in keine Ampel eingesteckt wurde, erscheint folgende blinkende Anzeige im Display:

```
 keine Verbindung 
 Taste 1,2,3,4
```
Durch Drücken einer der Tasten "1" bis "4" wird diese Störmeldung gelöscht und das letzte gewählte Menü erscheint wieder im Display.

Werden Daten aus der Ampel übertragen, erscheint folgende Anzeige im Display:

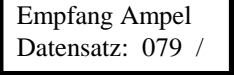

Die Zahl hinter Datensatz zeigt den Zustand der Datenübertragung an, es werden 117 Datensätze übertragen.

Als zusätzliche Kontrolle dreht sich hinter der angezeigten Zahl ein "/".

#### **Hinweis:**

Dreht sich der Strich bei der Datenübertragung rechts herum (im Uhrzeigersinn), wird ein Programm mit Kabel- bzw. Quarzbetrieb übertragen.

 Dreht sich der Strich links herum (gegen den Uhrzeigersinn), wird ein Programm mit Funkbetrieb Übertragen.

Wurde die Datenübertragung beendet, erscheint für ca. drei Sekunden folgende Anzeige im Display:

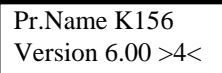

Anschließend erscheint wieder folgende Anzeige:

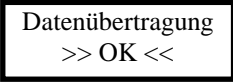

Hinter "Pr. Name" erscheint der Name unter dem das Programm abgespeichert wurde. Es erscheint der Name "Namenlos", wenn das Programm nicht unter einem Namen abgespeichert wurde. Die Zahl hinter Version gibt an, mit welcher Softwareversion (PC-Programm) das Programm erstellt wurde.

#### **Hinweis:**

 Zusätzlich zu den Programmdaten wird der Störspeicher mit ausgelesen. Diese Daten werden dann mit im Interface abgespeichert und können im Menüpunkt "**Störbericht Seitenweise**" ausgedruckt werden.

### **6. Ausdruck der Daten**

#### **6.1 Druck Soll**

Nach dem Menüpunkt "Daten von Ampel" gelangt man durch Betätigen der Taste "4" in folgendes Menü:

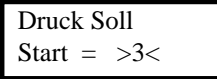

Wird in diesem Menü die Taste "4" gedrückt, so gelangt man in das nächste Menü (Druck Ist ein). Drückt man die Taste "3", so erfolgt der Ausdruck des Soll-Phasenplanes (wenn das Interface in eine Ampel eingesteckt wurde).

Der Ausdruck des Soll-Phasenplanes beinhaltet:

- 1. Soll Daten des Programmablaufes
- 2. Zwischenzeitmatrix
- 3. Grün / Grünverriegelung
- 4. Grün mindest Zeitentabelle

Sämtliche anderen Daten können einzeln über den jeweiligen Menüpunkt ausgedruckt werden.

#### **6.2 Druck Ist einschalten**

Nach dem Menüpunkt "Druck Soll" gelangt man durch Betätigen der Taste "4" in folgendes Menü:

$$
Druck Ist einStart = >3
$$

Wird in diesem Menü die Taste "4" gedrückt, so gelangt man in das nächste Menü (**Druck Ist aus**), drückt man die Taste ..3", so erfolgt der Ausdruck des Ist Phasenplanes (wenn das Interface in eine Ampel eingesteckt wurde).

Nach dem Einschalten des Druck Ist erscheint folgende Anzeige im Display:

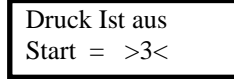

Beim Druck Ist werden das aktuelle Signalbild sowie aktive Meldereingänge im Sekundenraster an den angeschlossenen Drucker ausgegeben.

#### **6.3 Druck Ist ausschalten**

Nach dem Menüpunkt "Druck Ist Ein" gelangt man durch Betätigen der Taste "4" in folgendes Menü:

$$
Druck Ist ausStart =  $>3$  $3$
$$

Wird in diesem Menü die Taste "**4**" gedrückt, so gelangt man in das nächste Menü (**Druck Störbericht**  Seitenweise). Drückt man die Taste "3", so wird der Ausdruck des Ist Phasenplanes beendet.

#### **Hinweis:**

Ist der Druck Ist aktiv und es wird eine andere Druckfunktion aktiviert, so wird der aktive Ausdruck beendet.

#### **6.4 Druck Störbericht Seitenweise**

Nach dem Menüpunkt "Druck Ist Aus" gelangt man durch Betätigen der Taste "4" in folgendes Menü:

```
 Dr. Störbericht 
Seitenw. = >3<
```
Wird in diesem Menü die Taste "**4**" gedrückt, so gelangt man in das nächste Menü (**Druck Störbericht**  Zeilenweise ein). Drückt man die Taste ..3", so erfolgt der Ausdruck des Störberichtes Seitenweise. Beim Ausdruck des Störberichtes Seitenweise werden die letzten vier aufgetretenen Störungen ausgedruckt.

#### **Wichtiger Hinweis:**

Um die aktuellen Störungen aus der Anlage auszudrucken, müssen vorher mit der Funktion "**Daten von Ampel**" (siehe 4.2) die aktuellen Daten aus der Anlage ausgelesen werden. Erfolgt kein Auslesen der Daten aus der Anlage, so werden die Daten der Störungen ausgedruckt, die sich im Interface befinden.

#### **6.5 Druck Störbericht Zeilenweise einschalten**

Nach dem Menüpunkt "Druck Seitenweise" gelangt man durch Betätigen der Taste "4" in folgendes Menü:

Dr. Störbericht  
\nZeilen Ein = 
$$
>3
$$

Wird in diesem Menü die Taste "**4**" gedrückt, so gelangt man in das nächste Menü (**Druck Zeilenweise**  aus). Drückt man die Taste "3", so erfolgt der Ausdruck des Störausdruckes zeilenweise (wenn das Interface in eine Ampel eingesteckt wurde).

Beim Ausdruck Zeilenweise werden die letzten vier aufgetretenen Störungen ausgedruckt, anschließend wird jede auftretende Störung als einzelne Zeile dem Ausdruck angehängt.

Nach dem Einschalten des Druck Ist erscheint folgende Anzeige im Display:

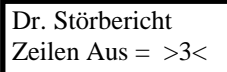

#### **6.6 Druck Störbericht Zeilenweise ausschalten**

Nach dem Menüpunkt "Druck Zeilenweise ein" gelangt man durch Betätigen der Taste "4" in folgendes Menü:

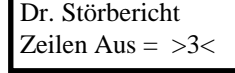

Wird in diesem Menü die Taste "**4**" gedrückt, so gelangt man in das nächste Menü (**Druck letzter**  Programmwechsel). Drückt man die Taste "3", so wird der Ausdruck des Störberichtes Zeilenweise beendet.

#### **Hinweis:**

Ist der Druck Störbericht Zeilenweise aktiv und es wird eine andere Druckfunktion aktiviert, so wird der Druck Störbericht Zeilenweise beendet.

#### **6.7 Druck letzter Programmwechsel**

Nach dem Menüpunkt "**Druck Störbericht Zeilenweise aus**" gelangt man durch Betätigen der Taste "**4**" in folgendes Menü:

Dr.letter Prog.  
Wechsel = 
$$
>3
$$

Wird in diesem Menü die Taste "**4**" gedrückt, so gelangt man in das nächste Menü (**Druck gezielte**  Ausschaltprogramme). Drückt man die Taste "3", so wird der letzte Programmwechsel ausgedruckt.

#### **Wichtiger Hinweis:**

Um den letzten Programmwechsel aus der Anlage auszudrucken, müssen vorher mit der Funktion "**Daten von Ampel**" (siehe 4.2) die aktuellen Daten aus der Anlage ausgelesen werden. Erfolgt kein Auslesen der Daten aus der Anlage, so wird der letzte Programmwechsel, der sich im Interface befindet.

#### **6.8 Druck gezielte Ausschaltprogramme**

Nach dem Menüpunkt "**Druck letzte Programmwechsel**" gelangt man durch Betätigen der Taste "**4**" in folgendes Menü:

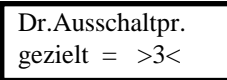

Wird in diesem Menü die Taste "4" gedrückt, so gelangt man in das nächste Menü (Druck automatische Meldervorspeicherung). Drückt man die Taste "3", so erfolgt der Daten-Ausdruck der gezielten Ausschaltprogramme.

#### **6.9 Druck automatische Meldervorspeicherung**

Nach dem Menüpunkt "**Druck gezielte Ausschaltprogramme**" gelangt man durch Betätigen der Taste "**4**" in folgendes Menü:

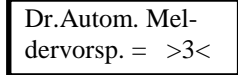

Wird in diesem Menü die Taste "**4**" gedrückt, so gelangt man in das nächste Menü (**Druck Einschaltprogramme**). Drückt man die Taste "<sup>3</sup>", so erfolgt der Daten-Ausdruck der automatischen Meldervorspeicherung.

#### **6.10 Druck Einschaltprogramme**

Nach dem Menüpunkt "**Druck automatische Meldervorspeicherung**" gelangt man durch Betätigen der Taste "4" in folgendes Menü:

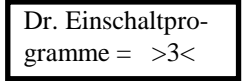

Wird in diesem Menü die Taste "**4**" gedrückt, so gelangt man in das nächste Menü (**Druck Grün mindest**  Zeitentabelle). Drückt man die Taste "3", so erfolgt der Daten-Ausdruck der Einschaltprogramme.

#### **6.11 Druck Grün Mindestzeiten-Tabelle**

Nach dem Menüpunkt "Druck Einschaltprogramme" gelangt man durch Betätigen der Taste "4" in folgendes Menü:

```
 Dr. Grün Min. 
Tabelle = >3
```
Wird in diesem Menü die Taste "4" gedrückt, so gelangt man in das nächste Menü (Druck Grünverriegelung). Drückt man die Taste "3", so erfolgt der Daten-Ausdruck der Mindestzeiten-Tabelle.

#### **6.12 Druck Grün Verriegelung**

Nach dem Menüpunkt "Druck mindest Zeiten Tabelle" gelangt man durch Betätigen der Taste "4" in folgendes Menü:

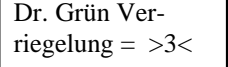

Wird in diesem Menü die Taste "4" gedrückt, so gelangt man in das nächste Menü (Druck Programme). Drückt man die Taste "3", so erfolgt der Daten-Ausdruck der Grünverriegelung.

#### **6.13 Druck Programme**

Nach dem Menüpunkt "**Druck Mindestzeiten-Tabelle**" gelangt man durch Betätigen der Taste "**4**" in folgendes Menü:

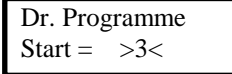

Wird in diesem Menü die Taste "**4**" gedrückt, so gelangt man in das nächste Menü (**Druck Programm Freigaben**). Drückt man die Taste "3", so erfolgt der Ausdruck der Programmdaten (Programme und Gruppen eingeben).

#### **6.14 Druck Programme Freigaben**

Nach dem Menüpunkt "Druck Programme" gelangt man durch Betätigen der Taste "4" in folgendes Menü:

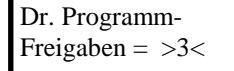

Wird in diesem Menü die Taste "4" gedrückt, so gelangt man in das nächste Menü (Druck Programmwechsel auf Anforderung). Drückt man die Taste "3", so erfolgt der Daten-Ausdruck der Programmfreigaben.

#### **6.15 Druck Programmwechsel auf Anforderung**

Nach dem Menüpunkt "**Druck Programme Freigaben**" gelangt man durch Betätigen der Taste "**4**" in folgendes Menü:

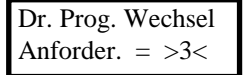

Wird in diesem Menü die Taste "4" gedrückt, so gelangt man in das nächste Menü (Druck Schaltpunkte). Drückt man die Taste "3", so erfolgt der Daten-Ausdruck der Programmwechsel auf Anforderung.

#### **6.16 Druck Schaltpunkte**

Nach dem Menüpunkt "**Druck Programme Freigaben**" gelangt man durch Betätigen der Taste "**4**" in folgendes Menü:

Dr. Schalt-  
Punkte = 
$$
>3
$$

Wird in diesem Menü die Taste "4" gedrückt, so gelangt man in das nächste Menü (Druck Zuordnung Anf. Eingänge). Drückt man die Taste "3", so erfolgt der Daten-Ausdruck der Schaltpunkte.

#### **6.17 Druck Zuordnung Anf. Eingänge**

Nach dem Menüpunkt "Druck Programme Freigaben" gelangt man durch Betätigen der Taste "4" in folgendes Menü:

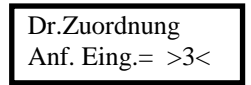

Wird in diesem Menü die Taste "4" gedrückt, so gelangt man in das nächste Menü (Druck Zwischenzeiten). Drückt man die Taste "3", so erfolgt der Daten-Ausdruck der Zuordnung der Anforderungseingänge.

#### **6.18 Druck Zwischenzeiten**

Nach dem Menüpunkt "Druck Zuordnung Anf. Eingänge" gelangt man durch Betätigen der Taste "4" in folgendes Menü:

Dr.Zwischen-  
Zeiten = 
$$
>3
$$

Wird in diesem Menü die Taste "4" gedrückt, so gelangt man in das nächste Menü (Online Verbindung mit PC). Drückt man die Taste "3", so erfolgt der Daten-Ausdruck der Zwischenzeiten.

## **7. Onlineverbindung mit PC**

#### **7.1 Onlinedaten an PC Anzeigen**

Nach dem Menüpunkt "Druck Zwischenzeiten" gelangt man durch Betätigen der Taste "4" in folgendes Menü:

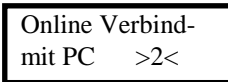

Wird in diesem Menü die Taste "2" gedrückt, so gelangt man in das vorherige Menü (Druck **Zwischenzeiten**).

In diesem Menüpunkt kann die Onlineverbindung mit dem PC aufgebaut werden. Auf dem PC werden dann die aktuellen Anlagendaten dargestellt.

Wurde die Onlineverbindung mit PC aufgebaut, so erscheint folgende Anzeige im Display:

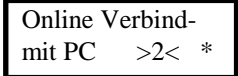

Als optische Kontrolle blinkt rechts unten im Display ein ..\*".

#### **7.2 Daten Online in Anlage senden**

 Steht das Interface im Menü "**Onlineverbindung mit PC**, so können Daten direkt vom PC (**Daten zur Ampelsteuerung senden**) in die Ampel übertragen werden. In dieser Betriebsart wird das Interface nur als Übertragungsmodul benutzt, die übertragenen Daten werden dabei **nicht** im Interface gespeichert.

#### **Hinweise:**

Befindet sich in der Ampel ein Programm ab der Version 6.00 mit Daten für einen Programmwechsel auf Anforderung, kann kein Programm der Version 5.04 in die Ampel übertragen werden. Die Daten in der Ampel müssen dann vorher gelöscht werden (Ampel für mindestens zehn Sekunden ausschalten). Die Übertragung eines Programmes in die Ampel kann bei laufender Anlage nur an **Ampel 1** erfolgen.

#### **7.3 Daten Online aus Anlage auslesen**

 Steht das Interface im Menü "**Onlineverbindung mit PC"**, so können Daten direkt vom PC (**Daten aus Ampelsteuerung empfangen**) aus der Ampel ausgelesen werden. In dieser Betriebsart wird das Interface nur als Übertragungsmodul benutzt, die übertragenen Daten werden dabei **nicht** im Interface gespeichert.

#### **Hinweis:**

Die Übertragung eines Programms aus einer Ampel kann bei jedem Ampelkopf erfolgen.

#### **7.4 Daten Online in Handbox übertragen**

Im Interface den Menüpunk "**Online Verbindung mit PC**" anwählen, in der Handbox den Menüpunkt "Erwarte Daten von PC..." anwählen. Dann das Interface und die Handbox mit den Übertragungsfenstern aufeinander legen.

In Ampelwin nun die Funktion "**Daten senden"** anwählen und die Datenübertragung starten.

#### **Hinweis:**

Befindet sich in der Handbox ein Programm ab der Version 6.00 mit Daten für einen Programmwechsel auf Anforderung, kann kein Programm der Version 5.04 in die Handbox übertragen werden. Die Daten in der Handbox müssen dann im entsprechenden Menü vorher gelöscht werden.

#### **7.5 Anlage starten nach Daten Online in Anlage übertragen**

Über diesen Menüpunkt kann die Ampel nach erfolgter Programmierung gestartet werden. Wurden Daten in die Ampel Online übertragen, erscheint dieses Menü nach Abschluss der Datenübertragung automatisch.

## **8. Interface ausschalten**

#### **8.1 Interface manuell ausschalten**

Beim eingeschalteten Interface die Taste "2" solange drücken bis folgende Anzeige im Display erscheint:

$$
Interface Aus ?\nJa = 3 >4  $\rightarrow$
$$

Mit der Taste "<sup>3</sup>" wird das Interface ausgeschaltet, es erscheint folgende Anzeige im Display:

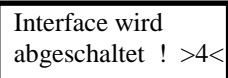

#### **Hinweis:**

Mit Taste "4" gelangt man zum vorherigen Menü.

#### **8.2 Interface automatisch ausschalten**

 Das Interface schaltet sich automatisch ca. zehn Minuten nach Nichtbenutzung ab. Werden Daten im "Online Betrieb" übertragen, so schaltet sich das Interface aber nicht automatisch ab. Wird die Onlineverbindung am PC beendet, wird die automatische Abschaltung wieder aktiviert.

## **9. Sonderfunktionen Interface**

#### **Hinweise:**

Die Sonderfunktionen können nur aktiviert werden, wenn das Interface im ausgeschalteten Zustand in eine laufende Anlage eingesteckt wird.

Dann muss die Taste "3" gedrückt und festgehalten werden. Erst **dann** darf das Interface eingeschaltet werden. Ist das Interface eingeschaltet, bitte die Taste "3" wieder loslassen.

Bevor eine Sonderfunktion aktiviert werden kann, erfolgen erst folgende Prüfungen:

- 1. Ob in der Anlage eine Störung vorliegt. Falls ja, muss diese erst quittiert bzw. die Anlage wieder in Betrieb genommen werden (siehe Punkt 9.1 und 9.2).
- 2. Ist die Anlage in Betrieb, oder wurde diese nach der letzten Programmierung nicht gestartet (siehe Punkt 9.3).
- 3. Ist noch eine Sonderfunktion aktiv. Falls ja, schaltet das Interface direkt zu diesem Menüpunkt (Pos. 10.1 - 10.6).

Erst wenn keiner dieser Zustände vorliegt, erscheint die Menüauswahl für die Sonderfunktionen (siehe Pos.  $10.1 - 10.6$ .

#### **9.1 Fehler quittieren**

 Dieser Auswahlpunkt erscheint nur, wenn in der Anlage eine Störung angezeigt wird. Dann erscheint folgende Anzeige im Display:

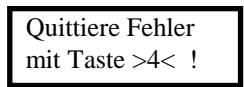

Mit der Taste "4" wird die angezeigte Störung in der Anlage quittiert, anschließend erscheint folgendes Menü:

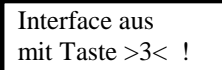

#### **9.2 Anlage nach Störung starten**

 Wurde eine Störung quittiert, die eine Abschaltung der Anlage verursachte (z.B. Grün/Grün), erscheint anschließend folgende Anzeige im Display:

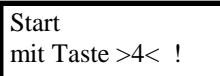

Durch Betätigen der Taste "4" wird die Anlage gestartet. Anschließend erscheint folgende Anzeige im Display:

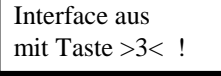

#### **9.3 Anlage starten**

 Wurde die Anlage nach der letzten Programmierung nicht gestartet, so erscheint folgende Anzeige im Display:

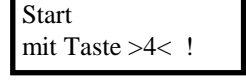

Durch Betätigen der Taste "4" wird die Anlage gestartet. Anschließend erscheint folgende Anzeige im Display:

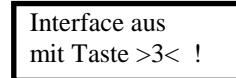

### **10. Auswahlmenü Sonderfunktionen**

 Nach dem Einschalten des Interfaces (keine Ereignisse von Pos. 9.1 - 9.3) erscheint das Auswahlmenü für die Sonderfunktionen.

#### **Bedienung:**

Mit den Tasten "1" und "3" wählt man die einzelnen Menüpunkte an. Mit der Taste "4" werden diese dann aktiviert.

Folgende Anzeige im Display gibt die Auswahlrichtung an:

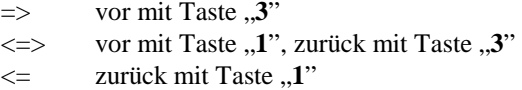

 Die Reihenfolge der einzelen Menüpunkte ist folgendermaßen aufgebaut: Handbetrieb / Blinken / Lampen Aus / Allrot / Programmwahl / Interface Aus

#### **10.1 Handbetrieb Einbahnwechsel**

Wurde das Menü für den Handbetrieb angewählt, so erscheint folgende Anzeige im Display:

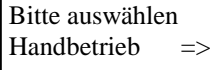

Mit der Taste "4" wird der Handbetrieb aktiviert. Im Display erscheint folgende Anzeige:

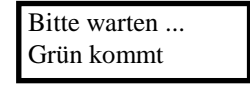

Die Anlage sucht nun den nächsten Wartepunkt. Wurde dieser erreicht, bleibt die Anlage in diesem stehen und es erscheint folgende Anzeige im Display:

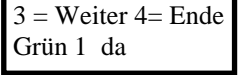

Der Wert hinter Grün zeigt an, welche Gruppe Grün hat.

Mit der Taste "3" wechselt man zum Wartepunkt der nächsten Gruppe. Es erscheint folgende Anzeige im Display:

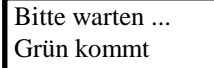

Wurde der nächste Wartepunkt gefunden, so erscheint folgende Anzeige:

$$
3 = \text{Weiter } 4 = \text{Ende}
$$
  
Grün 2 da

Soll der Handbetrieb beendet werden, so wird dieser durch Drücken der Taste "4" ausgeschaltet. Anschließend erscheint folgende Anzeige:

$$
Interface ausmit Taste > 3 < 1
$$

#### **10.2 Handbetrieb größer Einbahnwechsel**

Wurde das Menü für den Handbetrieb angewählt, so erscheint folgende Anzeige im Display:

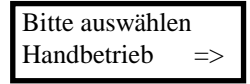

Mit der Taste "4" wird der Handbetrieb aktiviert. Im Display erscheint folgende blinkende Anzeige im Display:

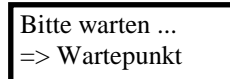

Die Anlage sucht nun den nächsten Wartepunkt. Wurde dieser erreicht, bleibt die Anlage in diesem stehen und es erscheint folgende Anzeige im Display:

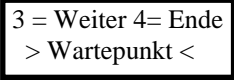

Mit der Taste "3" wechselt man zum Wartepunkt der nächsten Gruppe. Es erscheint folgende blinkende Anzeige im Display:

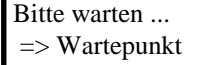

Wurde der nächste Wartepunkt gefunden, so erscheint folgende Anzeige:

$$
3 = \text{Weiter } 4 = \text{Ende} > \text{Waterpunkt} <
$$

Soll der Handbetrieb beendet werden, so wird dieser durch Drücken der Taste "4" ausgeschaltet. Anschließend erscheint folgende Anzeige:

$$
Interface ausmit Taste > 3 < 1
$$

#### **10.3 Blinken**

Wurde der Menüpunkt Blinken angewählt, so erscheint folgende Anzeige im Display:

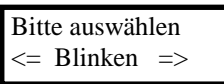

Durch Drücken der Taste "**4**" sucht die Anlage den nächsten Ausschaltpunkt. Es erscheint folgende Anzeige:

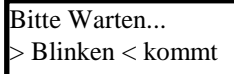

Wurde dieser gefunden, schaltet die Anlage auf Gelbblinken. Dieses wird mit folgender Anzeige im Display bestätigt:

```
Blinken da ! 
Automatik : >4<
```
Soll die Anlage zurück in den Automatikbetrieb geschaltet werden, so drückt man die Taste "4". Anschließend erscheint folgende Anzeige im Display:

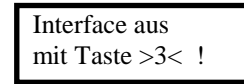

#### **10.4 Lampen aus**

Wurde der Menüpunkt Lampen aus angewählt, so erscheint folgende Anzeige im Display:

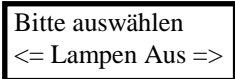

Durch Drücken der Taste "**4**" sucht die Anlage den nächsten Ausschaltpunkt, es erscheint folgende Anzeige:

```
Bitte Warten... 
> Aus < kommt
```
Wurde der Ausschaltpunkt gefunden, schaltet die Anlage auf Lampen aus. Dieses wird mit folgender Anzeige im Display bestätigt:

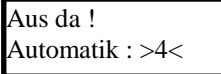

Soll die Anlage zurück in den Automatikbetrieb geschaltet werden, so drückt man die Taste "4". Anschließend erscheint folgende Anzeige im Display:

> Interface aus mit Taste >3< !

#### **10.5 Allrot**

Wurde der Menüpunkt Allrot angewählt, so erscheint folgende Anzeige im Display:

```
 Bitte auswählen 
\leq Allrot \Rightarrow
```
Durch Drücken der Taste "4" sucht die Anlage den nächsten Allrotpunkt. Es erscheint folgende Anzeige im Display:

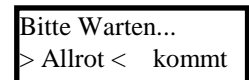

Wurde dieser gefunden, schaltet die Anlage auf Allrot. Dieses wird mit folgender Anzeige im Display bestätigt:

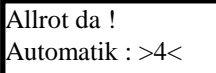

Soll die Anlage zurück in den Automatikbetrieb geschaltet werden, so drückt man die Taste "4". Anschließend erscheint folgende Anzeige im Display:

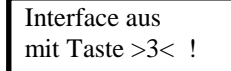

#### **10.6 Programmanwahl**

Wurde der Menüpunkt Programmwahl angewählt, so erscheint folgende Anzeige im Display:

 Bitte auswählen <= Programmwahl

Durch Drücken der Taste "4" gelangt man in das Auswahlmenü für die Programmanwahl. Es erscheint folgende Anzeige im Display:

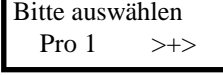

Folgende Anzeige im Display gibt die Auswahlrichtung an:

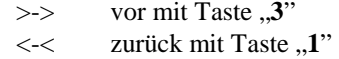

Reihenfolge:

P1, P2, P3, P4, Dunkel, Blinken

#### **Hinweis:**

Es werden nur die Programme (P) zur Auswahl angezeigt, die freigegeben wurden (bei Programmierung über PC).

Wurde die Anlage mit der Handbox programmiert, bestimmt sich die Auswahl der Programme durch die Anzahl der eingegeben Programme.

Wurde ein Programm angewählt, so wird dieses mit der Taste "4" aufgerufen.

Beispiel: Bitte auswählen  $<<$  Pro 2  $\rightarrow$   $\rightarrow$ 

Bis in das gewünschte Programm gewechselt werden kann, erscheint folgende Anzeige im Display:

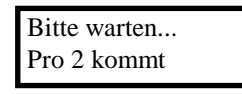

Wurde in das gewünschte Programm gewechselt, erscheint als Bestätigung folgende Anzeige im Display:

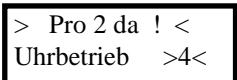

Drückt man in diesem Menü die Taste "4", so schaltet die Anlage zurück auf Uhrbetrieb. Das Display zeigt folgende Anzeige:

> Interface aus mit Taste >3< !

#### **Hinweis:**

Wurde ein Programm angewählt und man möchte dann ein anderes Programm anwählen, so muss man erst das zuvor gewählte Programm durch Anwahl der Betriebsart Uhrbetrieb ausschalten. Nach dem Ausschalten des Interfaces schaltet man dieses erneut ein. Dann kann man das gewünschte Programm im Menü Programmanwahl wie unter Pos. 10.6 beschrieben auswählen.

#### **10.7 Interface aus**

Wenn man an diesem Menüpunkt angelangt ist, kann man mit der Taste "1" zum vorherigen Menüpunkt zurückspringen.

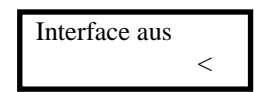

Durch Drücken der Taste "4" wird das Interface ausgeschaltet.

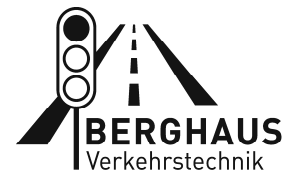

### **Peter Berghaus GmbH**

Herrenhöhe 6 · 51515 Kürten Telefon +49 (0)2207 9677-0 berghaus-verkehrstechnik.de